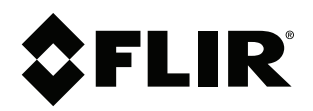

**C336ZC1 Series FAQ**

### **Copyright**

© 2016, FLIR Systems, Inc.

All rights reserved worldwide. Names and marks appearing herein are either registered trademarks or trademarks of FLIR Systems and/or its subsidiaries. All other trademarks, trade names or company names referenced herein are used for identification only and are the property of their respective owners.

### **Document identity**

Publ. No.: LX400076 Commit: 33894 Head: 33894 Language: en-US Modified: 2016-02-24 Formatted: 2016-02-24

#### **Website**

www.flirsecurity.com/pro

**Technical Support**

1-866-816-5919

**Customer Service**

1-866-344-4674

### **Legal disclaimer**

Specifications subject to change without further notice. Camera models and accessories subject to regional market considerations. License procedures may apply. Products described herein may be subject to US Export Regulations. Please refer to exportquestions@flir.com with any questions.

## **1 How do I access the camera's On-Screen Display (OSD) menu?**

### **To access the camera's OSD menu:**

- 1. In Live View, double-click the channel that has the PTZ camera connected to open in full-screen.
- 2. Right-click and click **Pan/Tilt/Zoom**. Enter the system user name and password if prompted. The PTZ menu opens.
- 3. Click the arrow on the right side of the PTZ control window to show advanced controls.
- 4. Click  $\Box$ . The OSD menu appears over the camera image.
- 5. Use the on-screen controls to configure menu items:
	- **Up / down arrows:** Select menu items.
	- **Left / right arrows:** Change values for menu items.
	- **Esc:** Exit the OSD menu.
	- **Enter:** Confirm selection.

## **2 I set my camera's video output from HD to SD, and now I can't use my OSD menu. How do I change the camera's video output back to HD?**

By default, the camera's video output is set to HD. When you change the video output to SD, the video resolution changes and the camera's OSD menu is disabled. Follow these steps to enable to camera's OSD menu and switch back to HD video output.

### **To enable the camera's OSD menu:**

- 1. You must connect the camera's RS485 wires to the **AB** ports on the rear panel of your DVR. A is positive (+) and B is negative (-).
- 2. Right-click and click **Main Menu**. Enter the system user name (default: **admin**) and password (default: **000000**) if prompted.
- 3. Click **>Setting>Pan/Tilt/Zoom**.

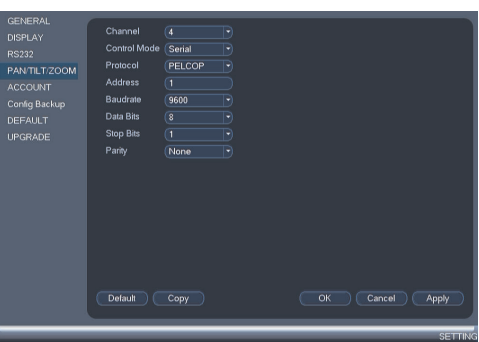

- 4. Under **Channel**, select the channel your PTZ camera is connected to.
- 5. Under **Protocol**, select **DH-SD1**.
- 6. Click **OK**. You can now control your PTZ camera with the system.

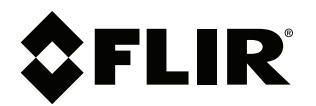

# **C336ZC1 Series FAQ**

© 2016, FLIR Systems, Inc. #LX400076; r. 33894/; en-US

### **To switch back to HD video output:**

- 1. Open the camera's OSD menu.
- 2. Use the on-screen arrow keys to navigate to **SYSTEM SETTING** and click **Enter**.
- 3. Navigate to **VIDEO OUTPUT**and use the left / right arrow key to select **HD**.
- 4. Click **Enter**.
- 5. Right-click to exit and return to normal PTZ controls.

#### 冐 **NOTE**

SD video output is for analog-only recorders.